## **Tech Ease 4 All**

## **Marking Up Decorative Images in Adobe Acrobat**

 Adding alternative text will make the images in your Adobe Acrobat documents more accessible to people who have visual disabilities. However, when you use a decorative image, the image does not any valuable information. To ensure that this kind of image is skipped by a screen reader, you should mark it up as a background object:

- 1. Open your PDF document in Adobe Acrobat.
- 2. Open the Touch Up Reading Order tool by choosing Tools, Accessibility, Touch Up Reading Order.

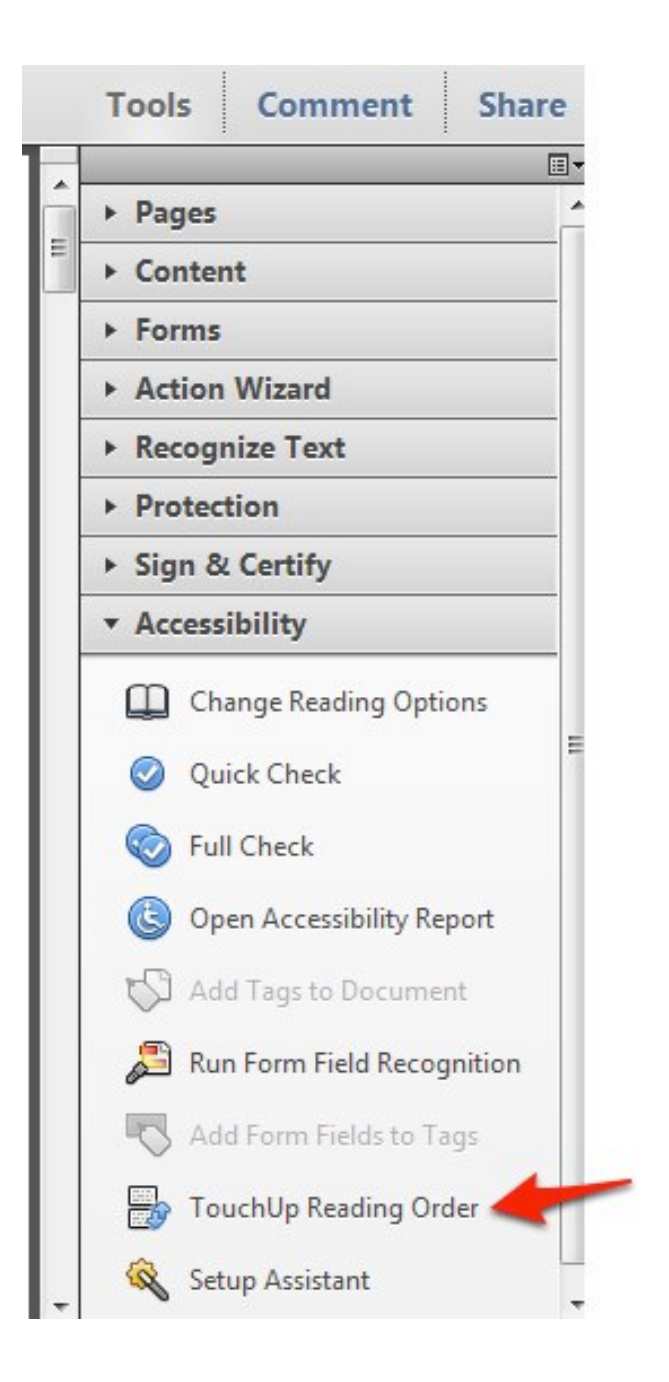

- 3. Draw a marquee around the image you want to mark up.
- 4. Select Background in the Touch Up Reading Order floating window.

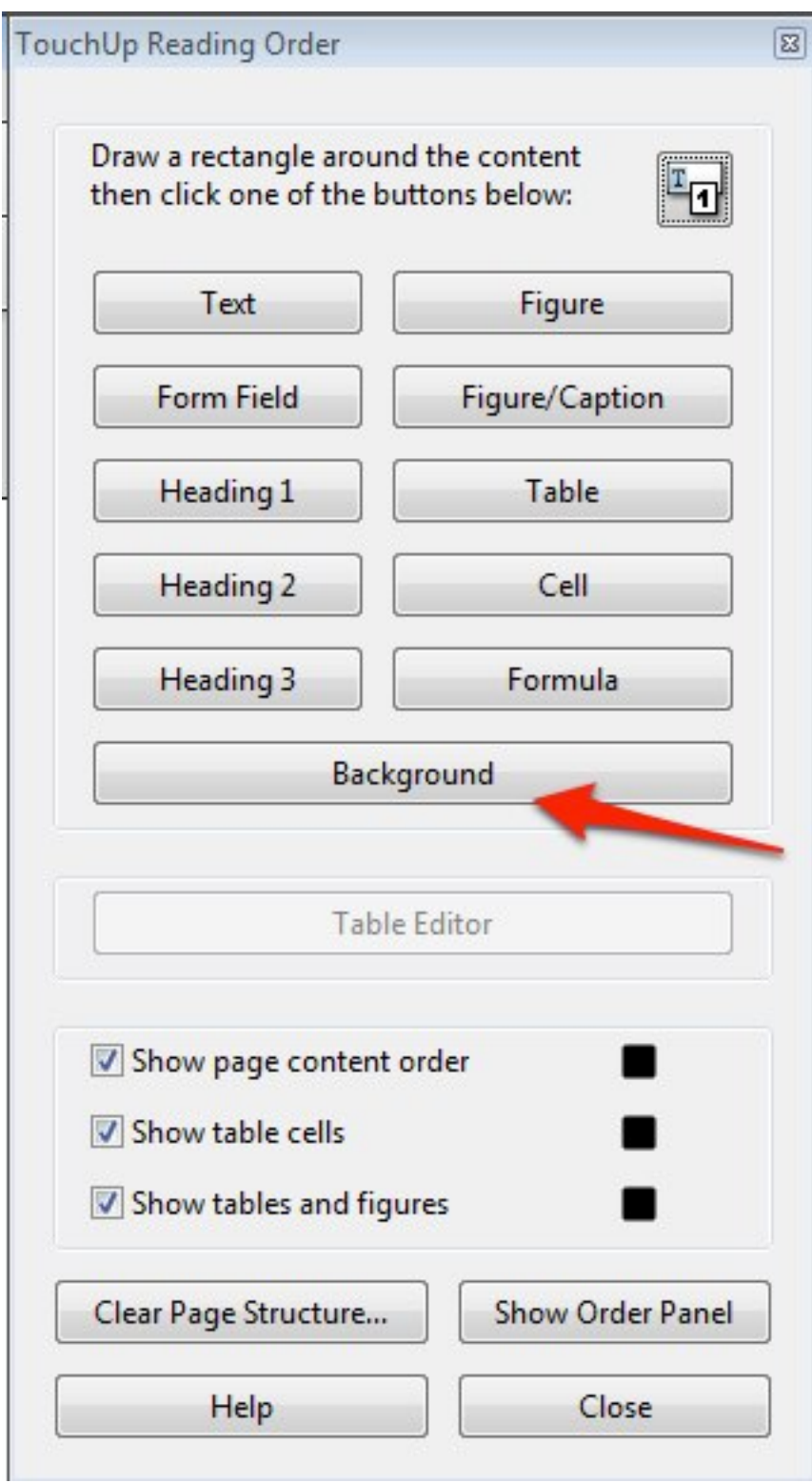

For additional tutorials, please visit our website at http:// etc.usf.edu/techease/4all/.